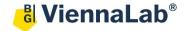

## QuickGuide: RealFast™ Variant Detection on StepOne™

## **Setup for Variant Detection Assays:**

• Open the StepOne™ Software (QuickGuide is based on version 2.3) and click **Advanced Setup.** In the Experiment Menu go to **Setup.** 

• In Experiment Properties define Experiment Name: Name

Instrument: StepOne™ (48 Wells) or StepOnePlus™ (96 Wells)

Type of experiment: Quantitation - Standard Curve

Reagents: TaqMan® Reagents

Ramp speed: Standard

In Plate Setup assign Targets and Samples to selected wells.

➤ In **Define Targets** click **Add New Target**, name your targets and assign the correct **Reporter** and **Quencher** (i. e. FAM for targeted variant and VIC for PCR control):

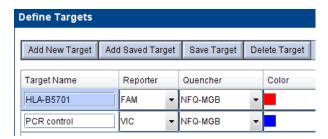

- Click Add New Sample repeatedly to enter all your samples and controls.
- Click Assign Targets and Samples and select the total number of wells by click+drag in the View Plate Layout.
- Assign targets to selected wells by ticking the Assign box in the Assign target(s) to .... field.
- » **Note**: Select **ROX** as passive **reference dye** for Variant Detection RealFast<sup>™</sup> Assays (e.g. HLA-B27, HLA-B5701).
- Define your **No Template Control** (NTC):
  - > Select a replicate (2 wells) in the plate layout by click+drag.
  - > Select "N" for both targets in the **Task** field.
- Assign Target Task

  HLA-B5701

  PCR control

  N
- Define your Samples, Positive Control and Negative Control:
  - Select a well in the plate layout.
  - Assign sample to selected well by ticking the Assign box in the Assign sample to .... field.
  - > Select "U" for both targets in the Task field.

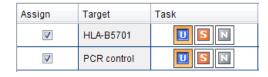

- In **Run Method** select a sample volume of **20 μl** and setup the PCR program:
  - Holding Stage: 3 min at 95°C
  - Cycling Stage: 40 cycles 15 sec at 95°C and 1 min at 60°C. Make sure Data Collection On is enabled.

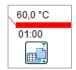

- Save the experiment.
- Load your PCR tubes / plate and press START RUN (green button) to start the run.

## **Analysis of Variant Detection Assays:**

After completing a run or after opening a data file the software displays the Experiment Menu Analysis:

• Adjust the **Plot Settings** in the field called **Amplification Plot**:

➤ Use plot type: △Rn Vs. Cycle

Graph Type: LinearColor: Target

Click on the Analysis Settings window in the top-right corner:

- Within the CT Settings tab disable the Automatic Threshold and adjust the threshold manually above the background signals of the Negative Control.
- Disable Automatic Baseline.
  Baseline Start Cycle should be set to "3" and Baseline End Cycle to "15".
- Confirm with pressing Apply Analysis Settings.

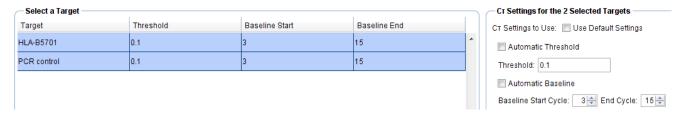

» **Note**: Set threshold value for the FAM channel just above the background fluorescent signal generated by the e.g. HLA-B27 Negative Control. Set the threshold value for the HEX channel at the onset of the exponential phase of the amplification curve«

- Review your samples by selecting individual wells in View Plate Layout.
- To show results as table click View Well Table.
  - Adjust the table according to your needs by selecting/deselecting the listed features in Show in Table.
- To print a report click **Print Report** in the upper menu bar:
  - Select data for the report according to your needs.

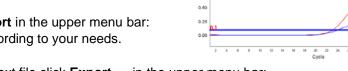

2.25

2.00

1.50

Positive sample

Red: targeted variant

Blue: PCR control

- To export results in an Excel or text file click Export ... in the upper menu bar:
  - > Define Export Properties and Customise Export.